## **Creating a Dashboard Tab**

- Overview
- Create a Dashboard Tab
- Further Information

## Overview

tor

Once your reports have been built you will be able to create a new dashboard tab and add them to it.

A dashboard is a way to present reports to users in a way that lets them quickly scan all their key metrics with out having to open each report individually. As such when designing a dashboard deciding what gets displayed is critical to providing users with dashboards that help them in their jobs.

## Create a Dashboard Tab

top

1. To create a new dashboard tab click the **Cr eate** item in the main navigation bar of the system, and select **Dashboard Tab**.

**2.** This will open a menu of tab types - from which you should choose a **Standard Tab**.

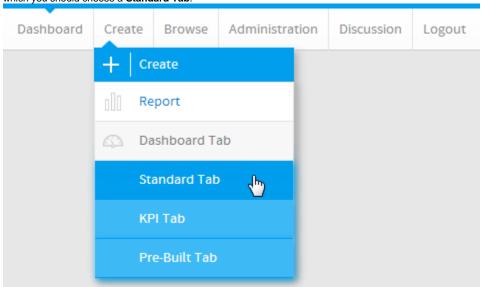

**3.** You will now see a blank tab. Search for **Pie** in the Report Search panel on the left.

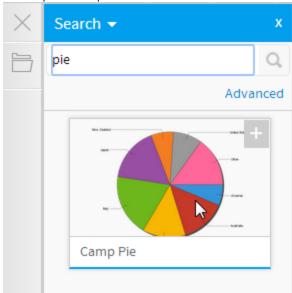

4. Drag the report to the top portlet area on

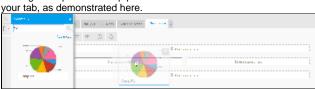

- **5.** Your chart will now appear on the dashboard tab.
- **6.** Resize the report by dragging the bottom edge of it downward until the data is easier to read.

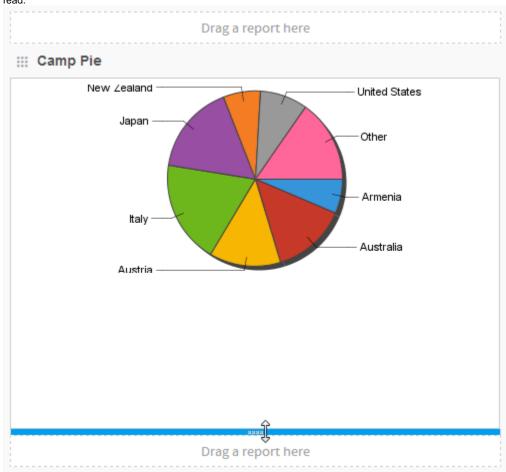

- **7.** Click the Save button to save this tab. Type in **Tutorial** as the name of the tab and change the sub category to **Tutorial**.
- 8. Click Activate to save and activate the tab.

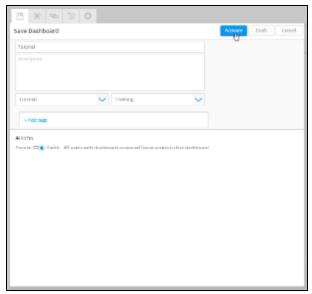

**9.** The Tutorial tab is now published and ready for day to day use.

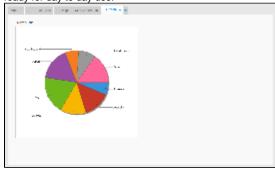

See Dashboard for more information.

## **Further Information**

top

For more information around the creation of Tabs in Yellowfin see the Dashboard section of the wiki.

top